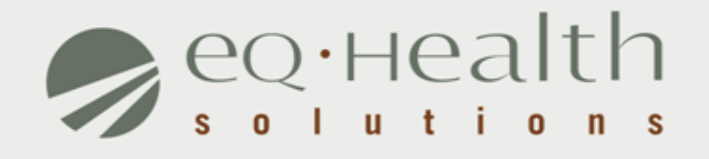

### **MENU OPTIONS eQSuite™ User Guide**

## **Overview of System Features**

- » 24/7 accessibility to submit review requests to eQHealth via Web.
- » Secure transmission protocols that are HIPPA security compliant.
- » Easy to follow data entry screens.
- » System access control for changing or adding authorized users.
- » A reporting module that allows hospitals to obtain real-time status of all reviews.
- » Rules-driven functionality and system edits to assist Providers through immediate alerts such as when a review is not required or a field requires information.
- » An helpline module for providers to submit queries.
- » Electronic submission of additional information needed to complete a review request.

## **Who Can Access eQSuite™?**

#### » **Existing Web Account**

**■ Log into eQSuite<sup>™</sup> using your existing username and password.** 

- o Your user name and password are unique to your hospital.
- $\circ$  If you conduct review for 2 hospitals (i.e. children's and med/surge  $$ you need a different user name for each)

#### » **New Users: Register for a Web Account**

**■ Check with your Case Management department. The majority of hospitals** already have an assigned eQHealth Web Administrator. This person is responsible for creating user IDs and assigning access rights to eQSuite.

*Note:* If a hospital does not have a Web Administrator, a *Hospital Contact Form* will need to be completed with Web Administrator assigned*.*

# **Getting Started**

### **Access to eQSuite™**

- » eQSuite is accessed through our website: http://il.eqhs.org
- » From the homepage, scroll down to the bottom right side of screen.
- » Click on the first eQSuite link located under eQHealth Web Systems (as shown).

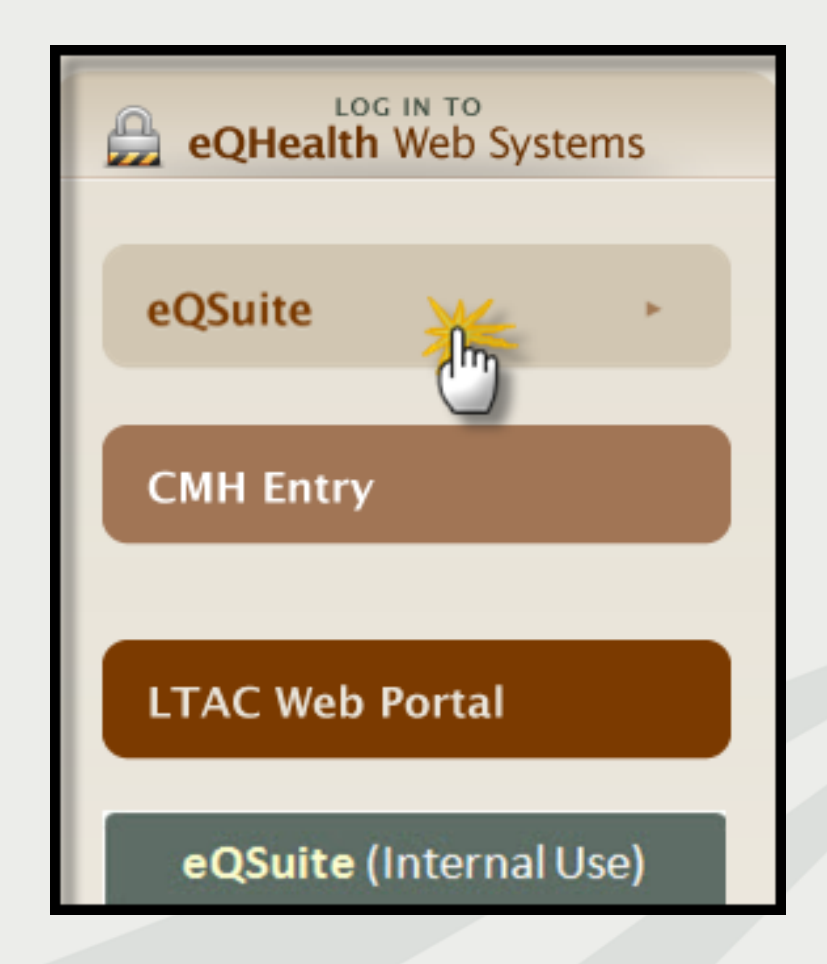

# **User Log In**

Enter the assigned eQHealth username and password and click login.

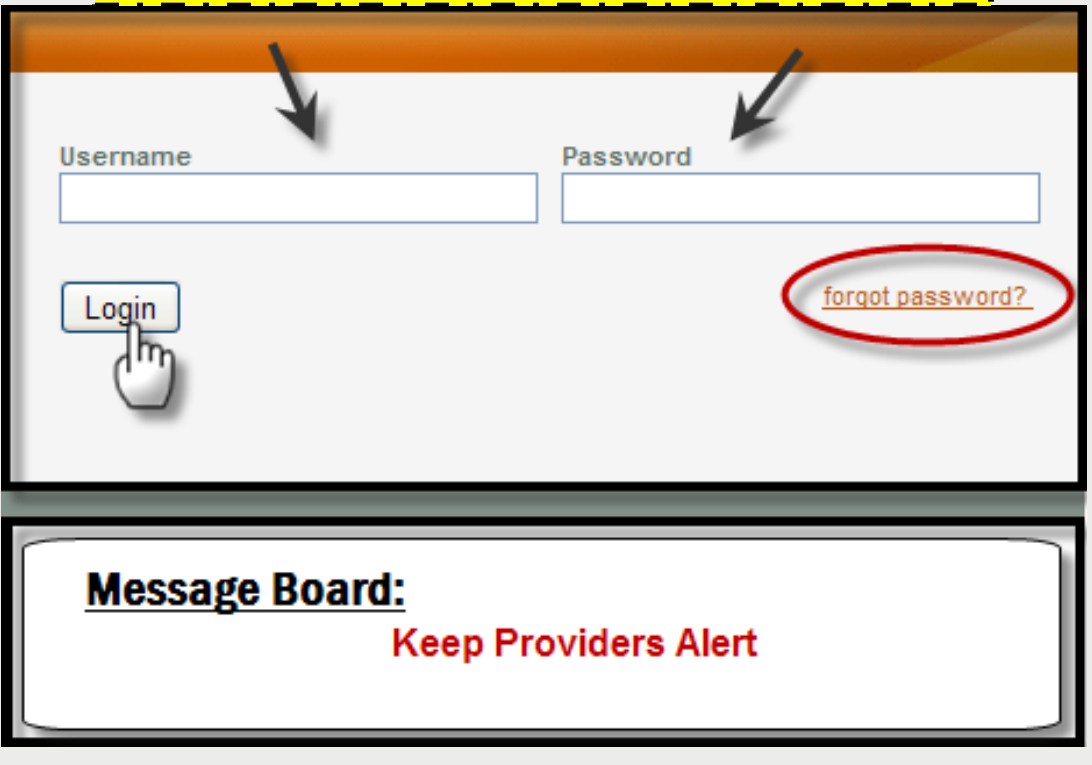

### **Forgot Password?**

oClick on *forgot password*you will be instructed to enter your username to receive a temporary password. oOnce logged in, copy new password and follow directions to reset.

**Message Board-** check on the logon screen for important messages regarding the Web.

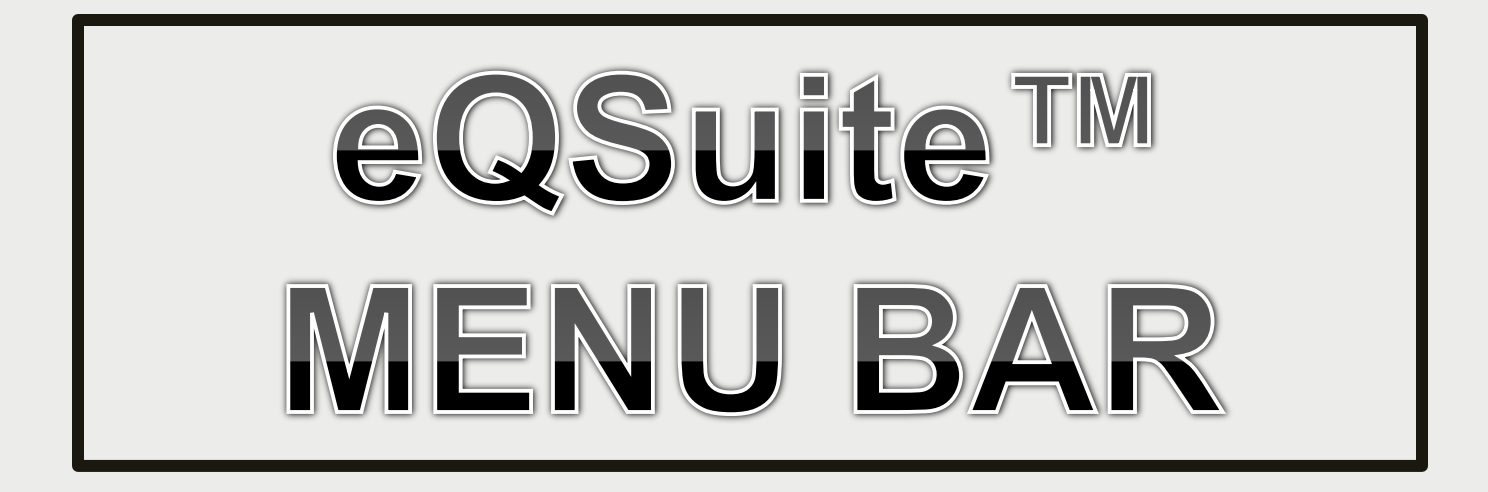

## **Respond To Request for Additional Information**

- » An eQHealth nurse may pend the request seeking additional information in order to proceed with the review process. The information must be submitted to eQHealth within *1 business day from the date of notice.*
- » To respond to a pended review, click *Respond to Add'l Info* tab on the menu bar.

Check this tab daily!

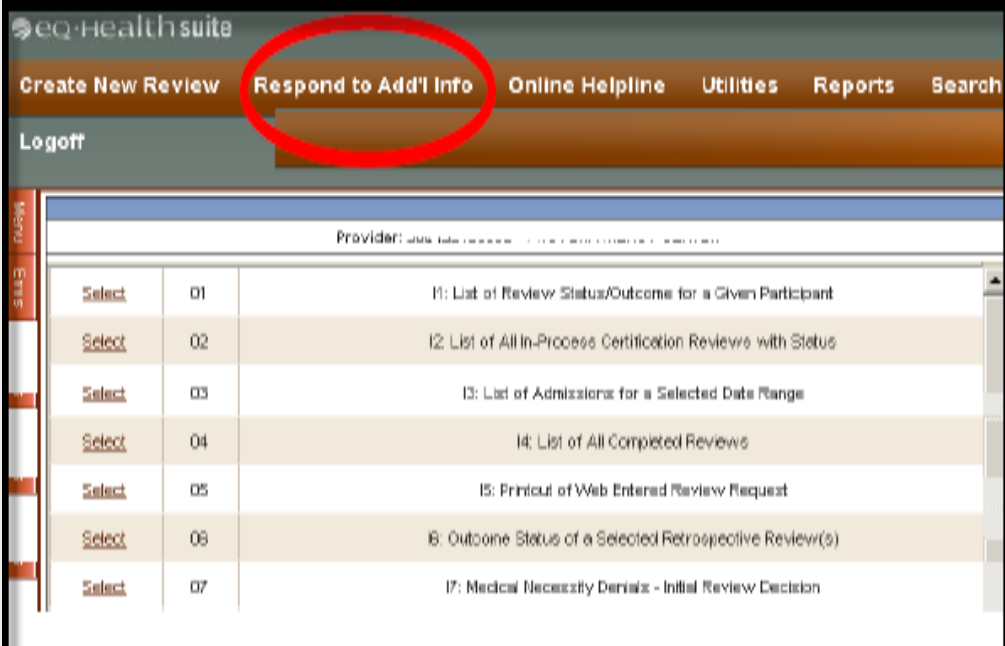

# **Respond To Request for Additional Information**

- » The system will display all records in process in which eQHealth has requested additional information.
- » Choose the correct record by clicking *open.*

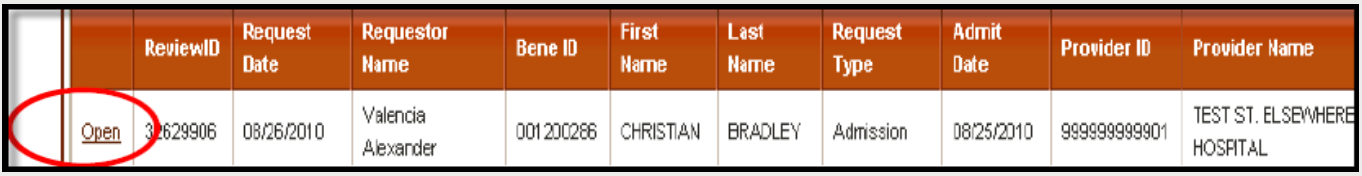

» A tab 'Add'l Info' will open showing the question(s). »Please reply inside the text box labeled Additional Info. » Click *Submit Info* button.

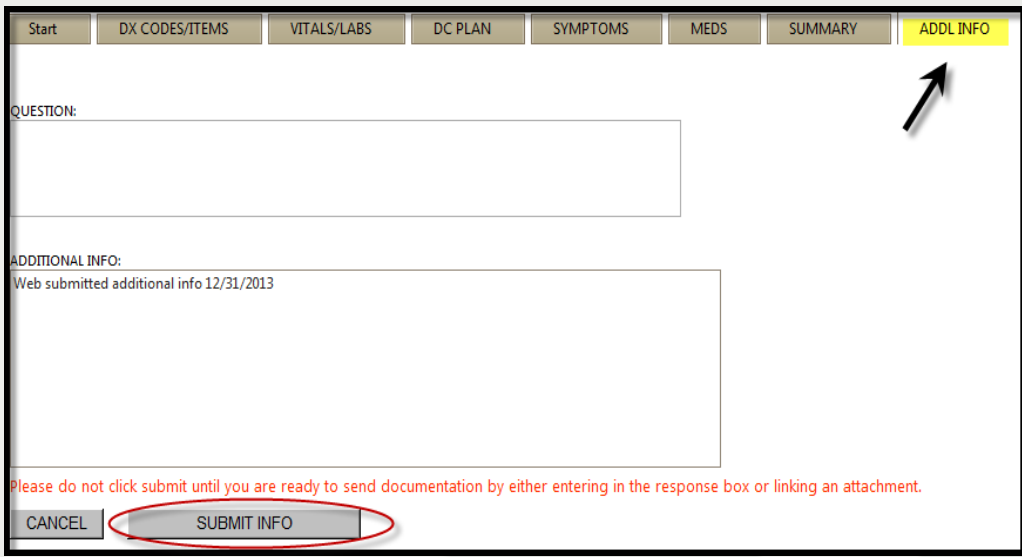

# **Online Helpline**

- » Inquires may be submitted online by clicking the *Online*  **Helpline** tab on the menu bar.
- » Type the question in the text box and click *Submit Question*.
- » A message will appear stating that the response has been submitted and a ticket number will be assigned.

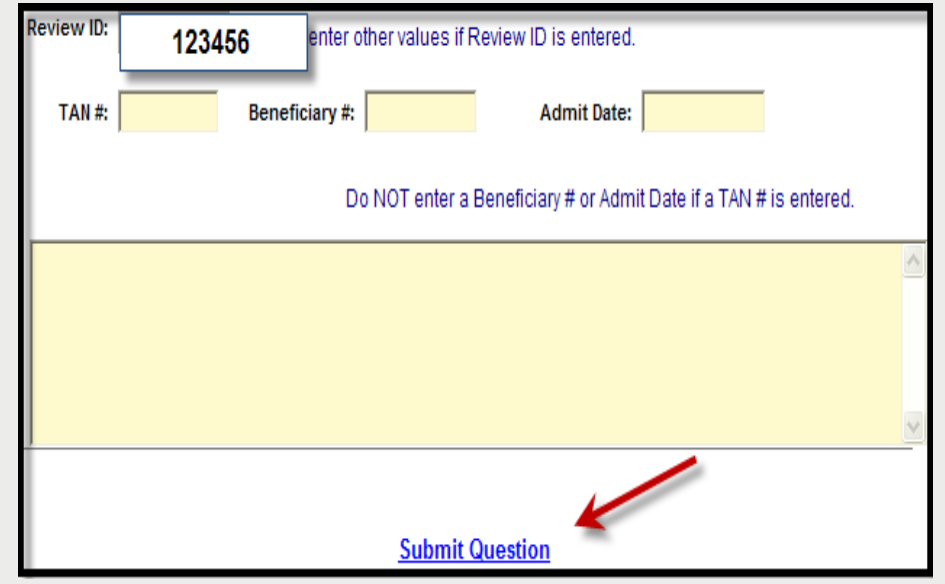

- » Once the ticket has been processed, a link will be emailed to return back to the Online Helpline.
- » To view the response to a previous ticket, scroll down and view the *history* section.

## **Search**

#### **Search for Partial Saved Records**

» Click *Search* on the menu bar the first tab will show Partial Saved Records

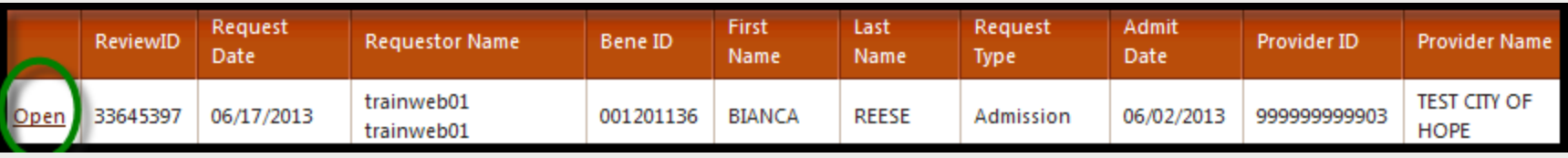

» The *list of partial records* tab of Web reviews will appear displaying reviews that have **not** yet been submitted to eQHealth.

 $\blacktriangleright$  Check daily to ensure reviews are submitted timely.

» Click *open* to go back into the Web review to complete the review request. Click *Submit for Review*.

» If you verify a request was certified by phone, you may delete eqHealththis record out of the partial saved records.

**Search**

#### **View Previously Submitted Web Review Requests**

- » Click *Search* on the menu bar.
- » Search by date or BENE (RIN).
- » A list will appear with all past Web reviews which have been submitted to eQHealth for review.
- » Click *open* to go into the Web review.

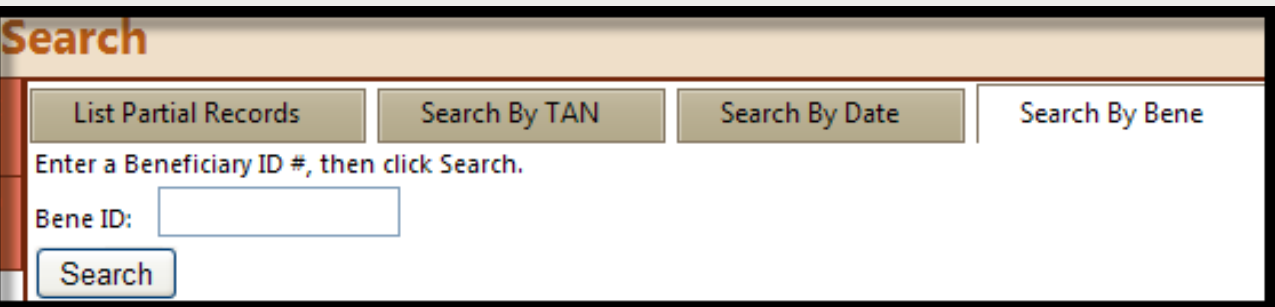

NOTE: You cannot change any fields; however, you will be able to see what information has been entered by the requestor.

# **Change Admit Date**

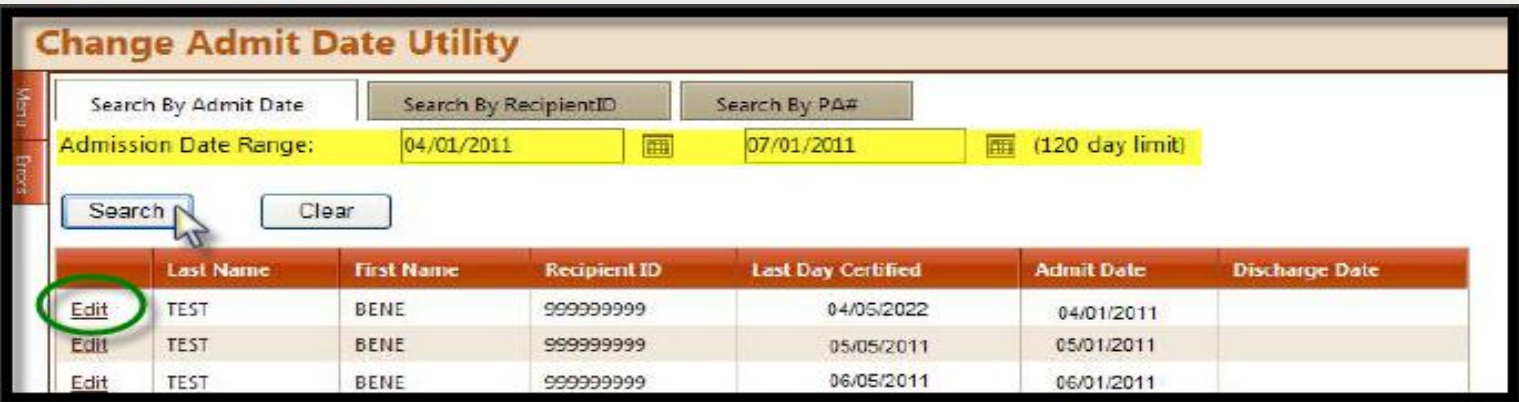

- » If the initial request for a DRG-reimbursed hospitalization has a wrong admit date.
- » Once the admission is certified and *before* discharge review is completed:
	- Hospitals may change the admit date on a DRGreimbursed admission.
- » This utility will help you ensure a correct match of the inpatient admit given to eQHealth with the admit date on your claim to HFS.
	- **Edit**" to change the admit date
	- **► Click "Update"** to complete the change

## **View Letters Online**

All written correspondence from eQHealth regarding review determinations can be accessed by clicking the **Letters** tab on the menu bar. Letters are grouped into three categories:

- » **Completed:** All review determinations for a hospitalization.
- » **In Process:** Review pended for additional information or review sent for Physician referral.
- » **Reconsiderations:** All letters pertaining to your request for a reconsideration of denial or reassessment of DRG change.

## **View Letters Online**

**Example:** Search for a letter from a completed review.

- 1. Enter a date range in the *Admission Date* field and click **search**.
	- $\blacktriangleright$  The system will display all reviews for the admit date range with a letter.
- 2. Click the **View Review Letter(s)** link to open letter.
- 3. Print or save letter(s) for your record.

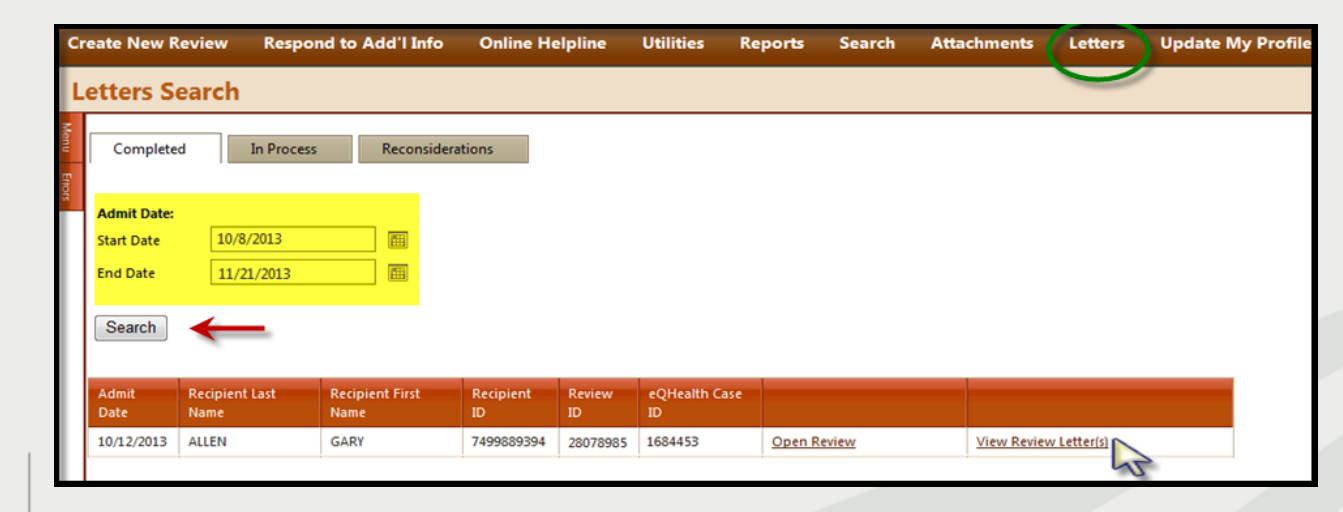

## **Provider Reports**

- » There are 25 unique reports available through eQSuite™.
- » All report data is facility specific. All data transmitted via the internet is encrypted for security compliance.
- » A Provider Reports Guide is available on our website under the *Provider Resources* tab.
- » The following reports are the most frequently run reports in eQSuite™:
	- **RPT1: Review Status /Outcome for Given Participant**
	- **RPT2: Status of All In-Process Certification Reviews**
	- **RPT3: Assigned TANs in Admission Date Range**
	- **RPT4: All Completed Reports**
	- **RPT8: Initially Denied Reviews and Reconsideration in Process**
	- **For use in self-monitoring utilization trends**
		- **RPT 13: Reviews Pended for Additional Information**
		- **RPT15:Unreviewable Reviews Requests**
	- **Copy of Notice and Case Listing for Medical Record Requests**
		- **RPT41:Retro Prepay Correspondence**
	- **RPT42: Retro Postpay Correspondence**

## **Provider Resources**

### **eQHealth Provider Helpline**

- Monday through Friday, 8:00 a.m. to 5:00 p.m.
- Submit online inquires via the eQSuite™ helpline module.

### **Website [http://il.eqhs.org](http://il.eqhs.org/)**

– All resources can be found under the ProviderResources or *PriorAuthResource*s (CABG & Back surgery) tabs on our Website.

### **Web system – eQSuite™**

– Our secure, HIPPA compliant, Web-system offers Providers 24/7 accessibility.